# *Online Payment Guide* **Skyward Food & Fees**

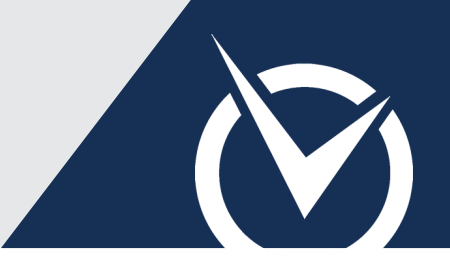

#### **Sign into Skyward Family Access**

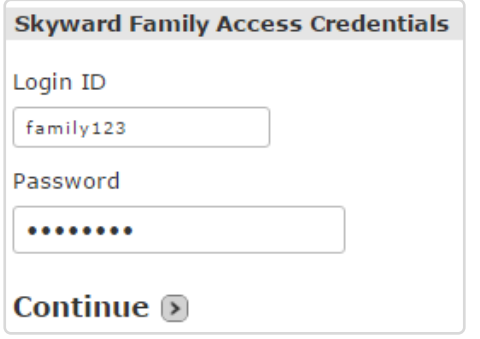

- Visit the *RevTrak®* Web Store.
- Click **Skyward Family Access**.
- Sign in with your Skyward Portal **Login ID** and **Password**.

### **Add Food Service Payments**

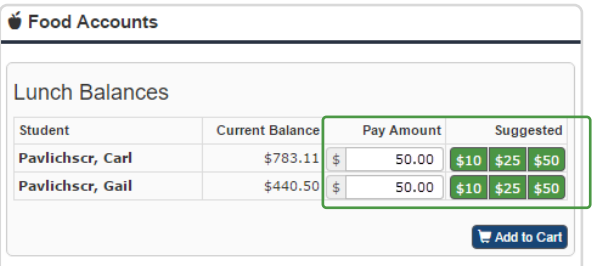

- Click **Food Accounts** in the left-hand column.
- Enter a **custom payment** amount under *Pay Amount* or select a **Suggested** quick-pay button.
	- Click **Add to Cart**.

#### **Add Student Fee Payments**

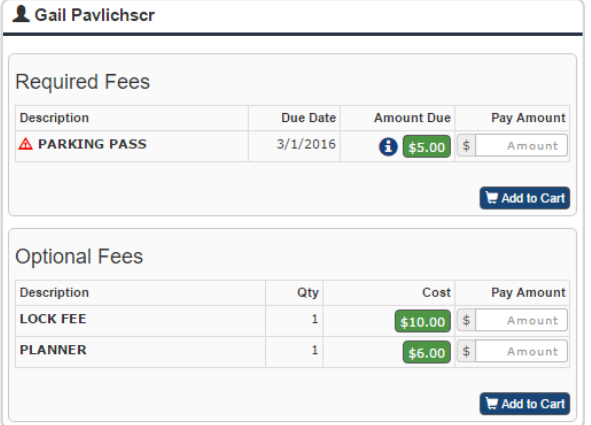

- Select a **student's name** from the left-hand column to view *Required Fees* and *Optional Fees* for that student.
- Click the *Amount Due* quick-pay button to **pay in full** or enter a **custom payment** amount for partial payment.

To view additional payment information, click the  $\Box$  icon.

**Click Add to Cart** for the applicable fees (required or optional).

## *Online Payment Guide (cont'd)* **Skyward Food & Fees**

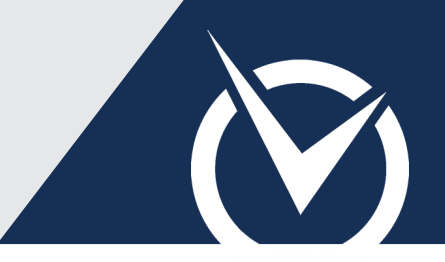

### **Make a Payment with RevTrak**

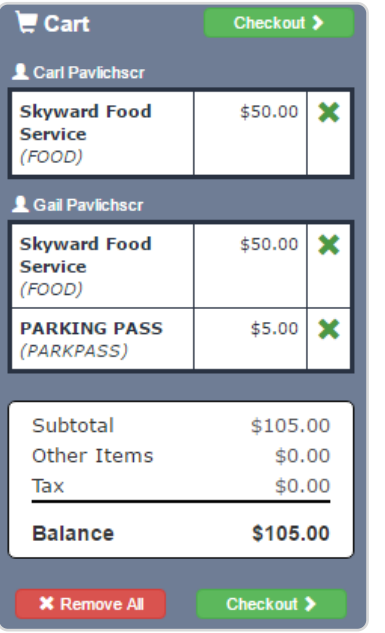

Items: **Price Oty Total Remove** Skyward Food Service \$50.00 1 \$50.00 ⊗ For: Carl Pavlichscr (601441) Skyward Food Service ⊗ \$50.00 1 \$50.00 For: Gail Pavlichscr (601443) **PARKING PASS** ⊗ \$5.00 1 \$5.00 For: Gail Pavlichscr (601443) **Total: \$105.00** GO TO CHECKOUT **EMPTY** CONTINUE SHOPPING

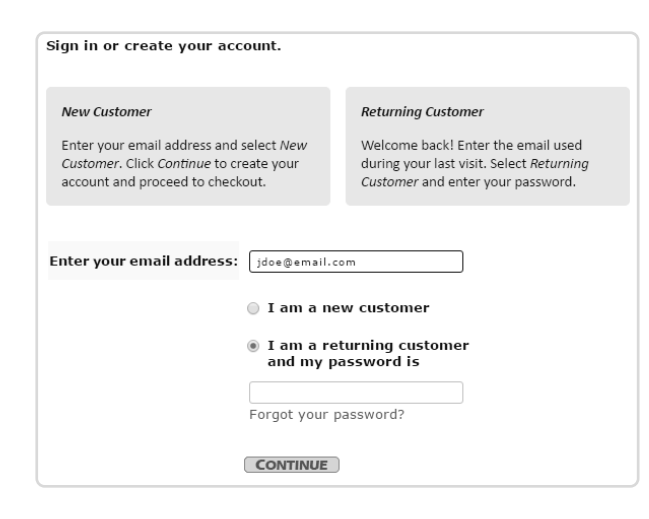

Review all items in the Cart.

To remove an item, click "X" next to the item name. To remove all items, click *Remove All*.

Click **Checkout**.

You are now viewing the *RevTrak®* Web Store Shopping Cart.

- Review all items in your Shopping Cart.
- Continue shopping the Web Store or click **Go to Checkout**.
- If a *Returning Customer*, enter your Web Store login credentials.

If you are a *New Customer*, enter your email address and select **I am a new customer**. Provide the required information to create an account for order management and future payments.

- Enter your **payment and billing information**.
- Click **Complete Payment** to submit your payment.